## **Загрузка ЭЦП в профиль**

При подписании документа в системе Documentolog необходимо выполнить следующие шаги:

Шаг 1. Под учетной записью администратора в меню Справочники – Структура – выбрать сотрудника, нажать редактировать – во вкладке Пользователи заполнить поле *Уникальное имя (DN) – например ИВАНОВ СЕРГЕЙ*;

Шаг 2. МЕНЮ ПОЛЬЗОВАТЕЛЯ» переключиться под учетной записью руководителя или сотрудника канцелярии » . Перейти в профиль (Рис 1)

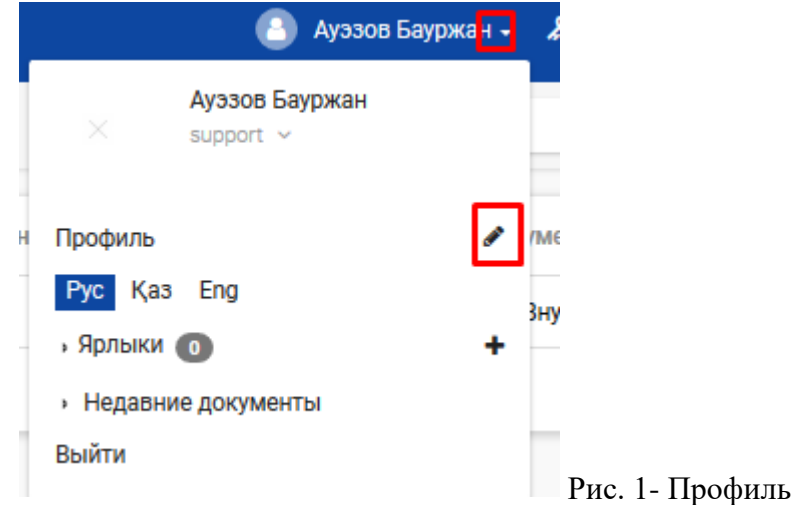

Рис. 1- Профиль пользователя

## Шаг 3. На ПАНЕЛИ ИНСТРУМЕНТОВ нажмите на кнопку **[РЕДАКТИРОВАТЬ]**;

- *откроется форма для редактирования профиля пользователя;*
- *перейдите на закладку «Использование ЭЦП»:*
- *в поле Тип удостоверяющего центра выберите НУЦ РК*
- в поле Тип применяемой ЭЦП выберите Файл

Работа в Линукс

▪ *нажмите на кнопку [ПРИКРЕПИТЬ НОВЫЙ СЕРТИФИКАТ](Рис 2)*

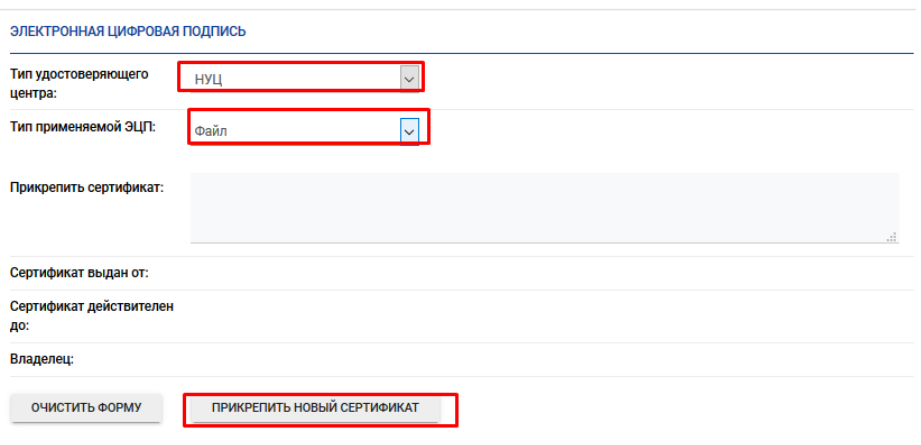

Рис.2- Прикрепление нового сертификата

Шаг 4. В появившемся окне «Получение сертификата» нажмите на кнопку «Обзор» выберите путь до ЭЦП, хранящемся на ПК (Рис 7)

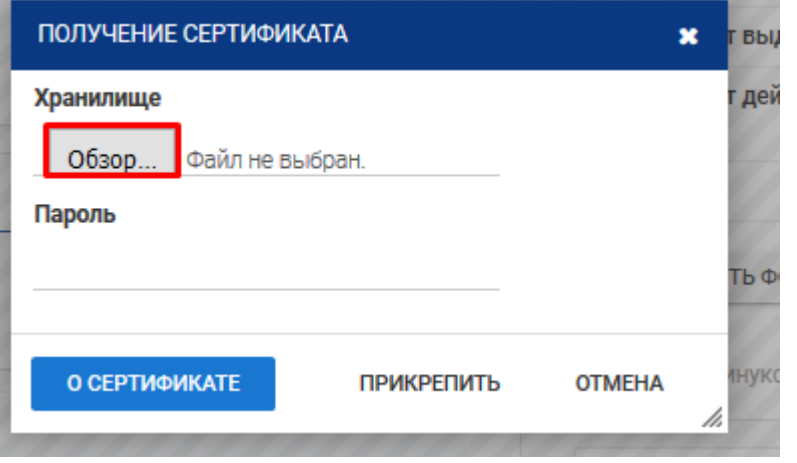

Рис 7. -Указание пути к ЭЦП

Шаг 5. Выбрать GOST сертификат и нажать Открыть (Рис 8)

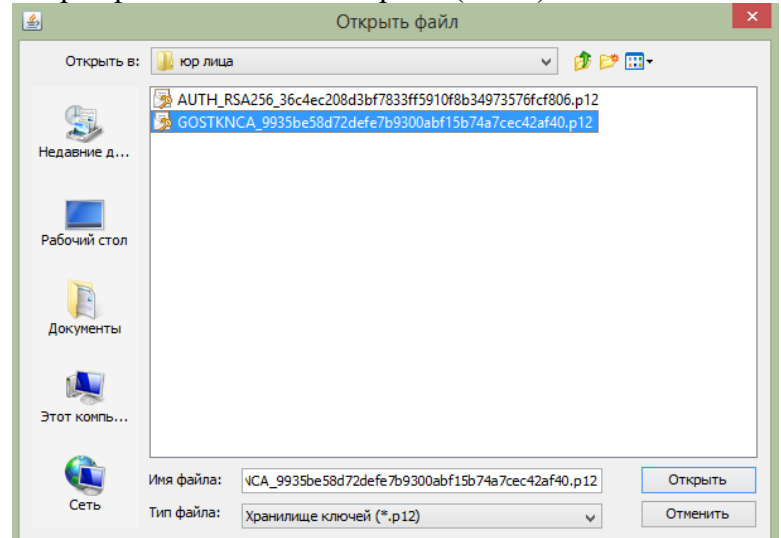

Рис 8. Выбор сертификата

Шаг 6. Заполнить Пароль.

Шаг 7. В поле «Прикрепить сертификат» загрузится текст с открытым ключом. (Рис 11)

ЭЛЕКТРОННАЯ ЦИФРОВАЯ ПОДПИСЬ

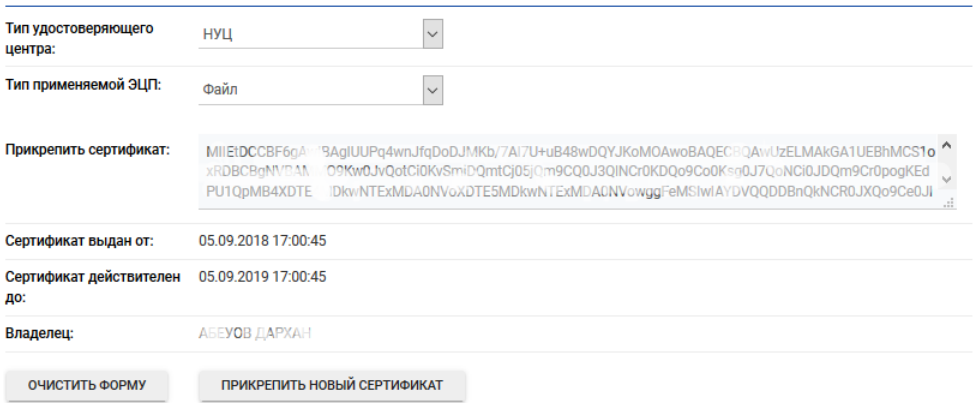

Рис.11 – Успешное прикрепление сертификата